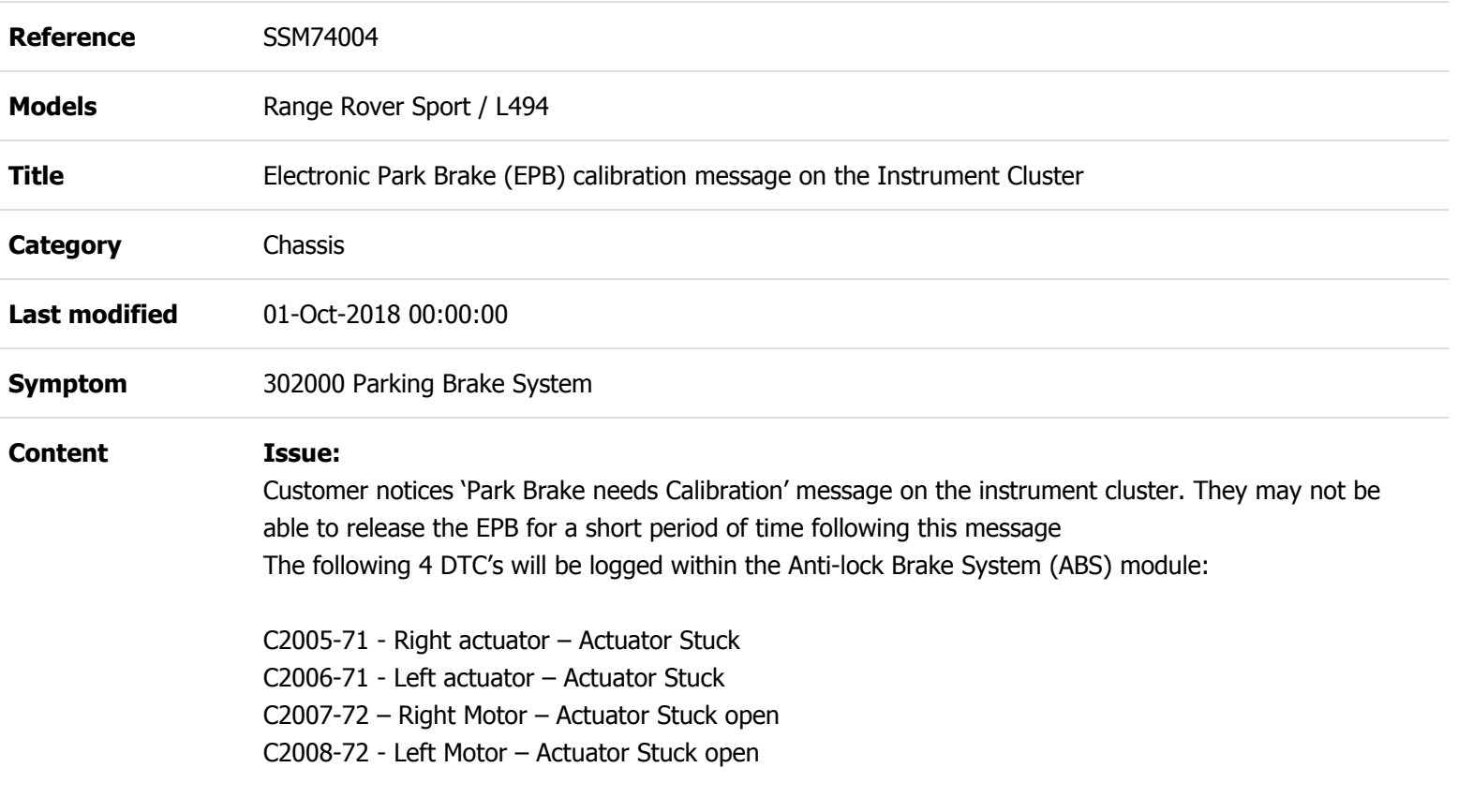

## **Cause:**

The software monitoring the EPB actuators is corrupted, and when a release command is immediately interrupted by an apply command (during the first release command of an ignition cycle) the warning message 'Park Brake needs Calibration' will appear on the instrument cluster.

This may occur when the following driver operations are completed

- Vehicle has just been started from cold
- The vehicle detects a Park Brake engage request as the vehicle has just been put into Drive, Reverse or as the EPB is disengaging: - this can happen in the following circumstances:
	- The drivers door is open or not fully latched
	- The Park button on the stick shifter is pressed quickly after entering Drive or Reverse
	- The EPB switch on the centre console is pulled as the vehicle enters Drive or Reverse

## **Action:**

## **This Manual patch will not work for HEV/PHEV vehicles. The software to fix these vehicles will be released shortly**

Update the ABS module using the following manual patch on the approved diagnostic tool

**WARNING; DO NOT Restart the JLR Approved Diagnostic Equipment until the manual patch has been used as the manual patch is removed on restart of the JLR Approved Diagnostic Equipment .**

- 1. Restart the JLR Approved Diagnostic Equipment
- 2. Select 'Manual Patch' Icon on the Application Launcher screen. Make sure that both Symptom Driven Diagnostics (SDD) and PATHFINDER are closed before opening the Manual Patch downloader.
- 3. A pop-up will be displayed for Manual Patch downloader
- 4. Enter **'MP\_PF\_L0027'** in the Patch Name field.
- 5. Select 'Start'.
- 6. The Manual Patch downloader will then download the manual patch.
- 7. When the patch download has completed, a message will be displayed, asking the user to confirm that the application can run the manual patch. Select 'Yes'.
- 8. When complete, the following message will be displayed: 'Successfully downloaded and started manual patch. Please make sure that the patch has installed successfully.' **NOTE:** This message will end after 10 seconds.
- 9. Start a new diagnostic session.
- 10. Complete the required **'ABS update'** application.
- 11. Close the session.
- 12. Restart the JLR Approved Diagnostic Equipment.

Confirm the fault has been cleared and the EPB is working as intended

Technicians - Please rate this SSM and provide comments so that future communications can be improved.

1 = Poor – Basic information provided – The SSM does not help me resolve the customer concern.

3 = Average – Adequate information provided – The SSM partially helps me resolve the customer concern.

5 = Excellent – All required information provided to resolve the customer concern.